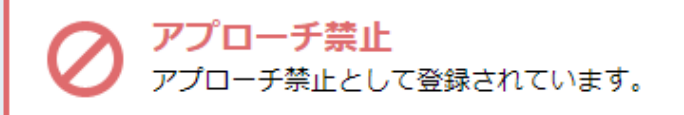

#### サンプル001株式会社 三 マイリスト ■ 台本/参考資料 非通知モード:OFF 関連リストの履歴を参照する 表示件数 100 × 受付資料請求<br>(1) ソ 発信 ■ 切断 11 保留 全件 (1) 掛け直し (0) 受付拒否 (0)  $\geq$ 受付資料請求 本人不在 受付拒否 日付、 結果 ◇ 活動概要 ◇ 本人拒否 アポイント 受付の方に資料請求の依頼を頂きました。ます 本人資料請求  $\langle \rangle$ 受付資料請求 料を送って下さい、と仰っておりました。 宜し 願い致します。 その他 時期改め 不通

# ~アプローチリストに電話発信し、資料請求の結果登録をする方法~

最終更新日:2022年12月23日

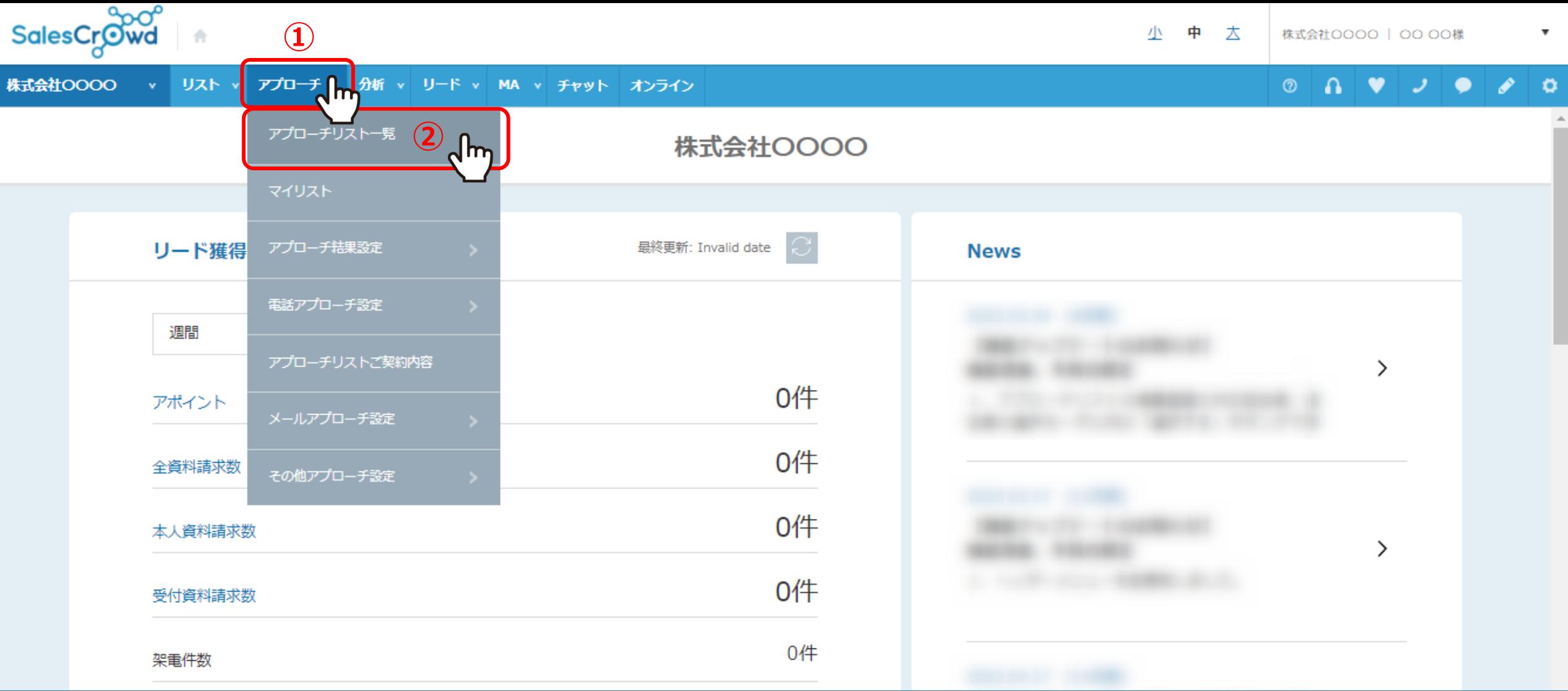

アプローチリストから電話発信し、資料請求の結果登録をする方法をご案内いたします。

①上部メニューの「アプローチ」から、②「アプローチリスト一覧」をクリックします。

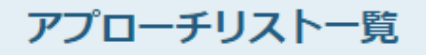

作業を行うアプローチリストを選んでください。

すべてのアプローチリストを表示する >

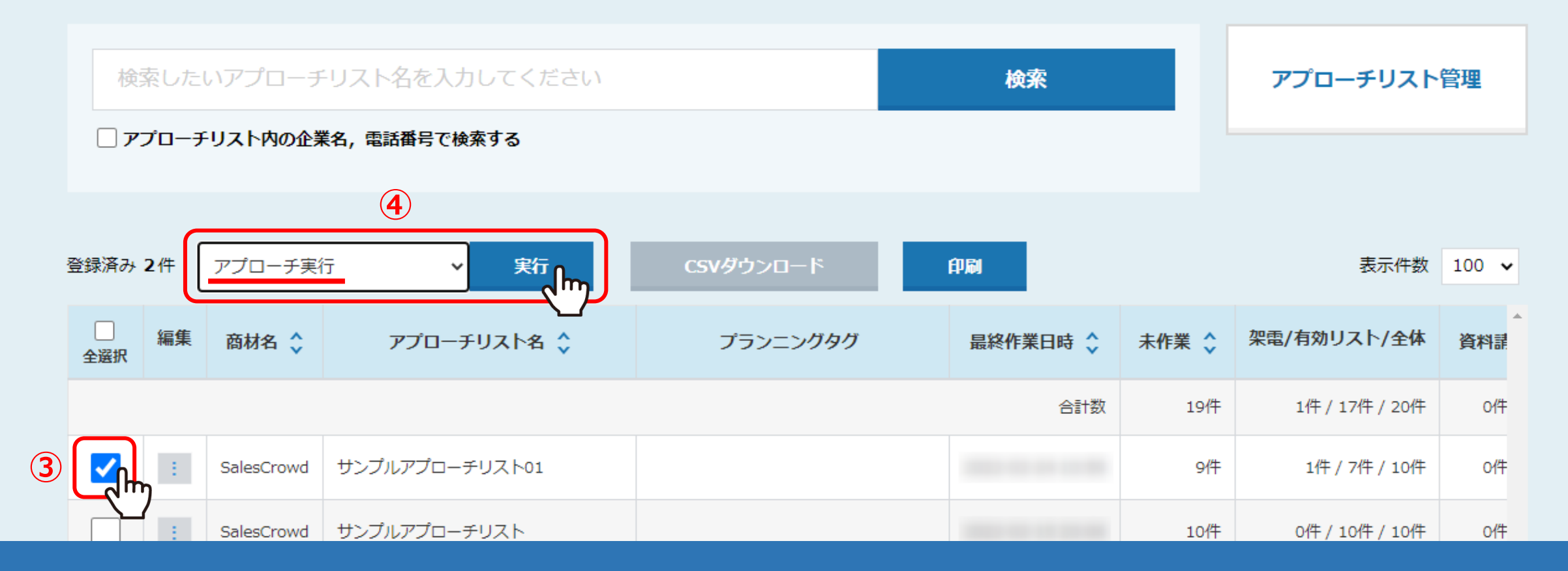

③アプローチリストにチェックを入れます。

④「作業を選択してください」より、「アプローチ実行」を選択し、「実行」をクリックします。

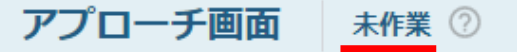

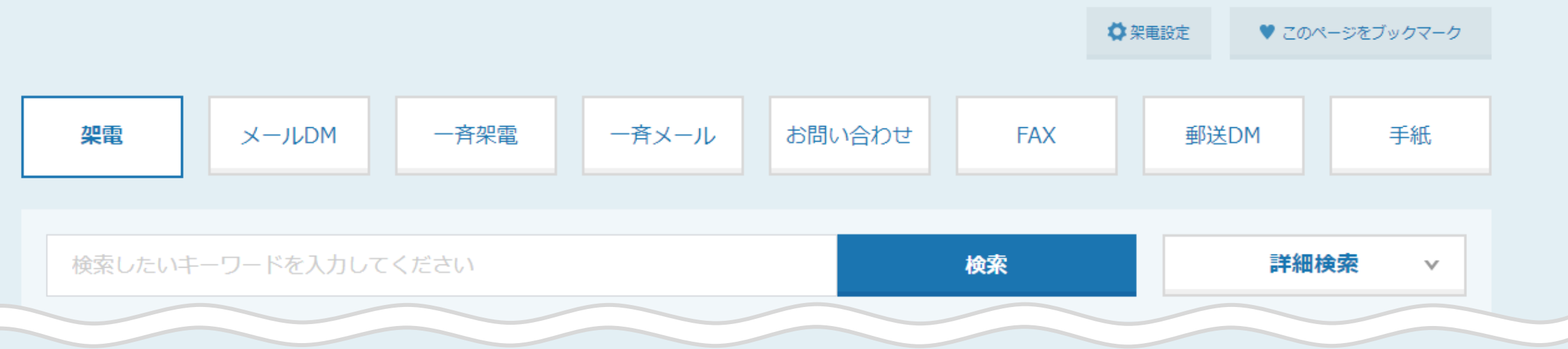

非通知モード: OFF

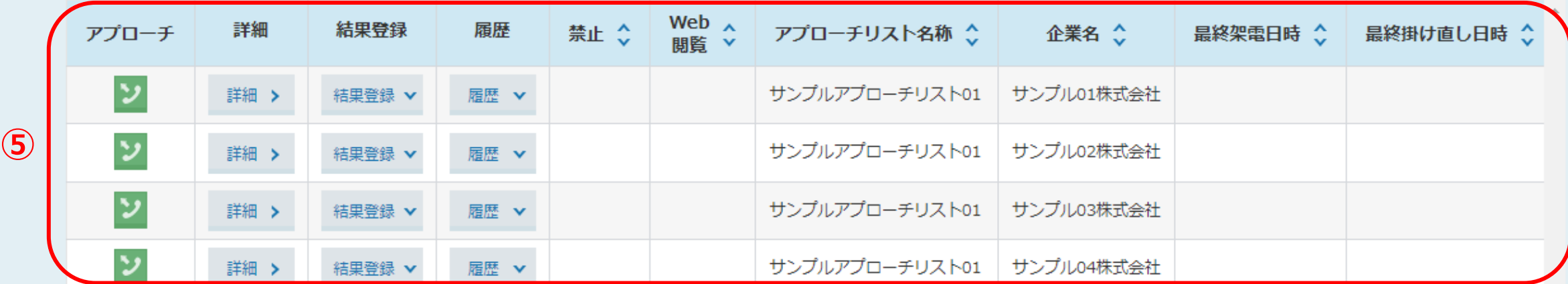

⑤アプローチ画面に遷移し、アプローチリストの中身が展開されます。

※初期表示は「未作業」のリストが一覧で表示されます。 「未作業」とは、まだSalesCrowd内で何も結果登録を行っていないリストです。 <sup>4</sup>

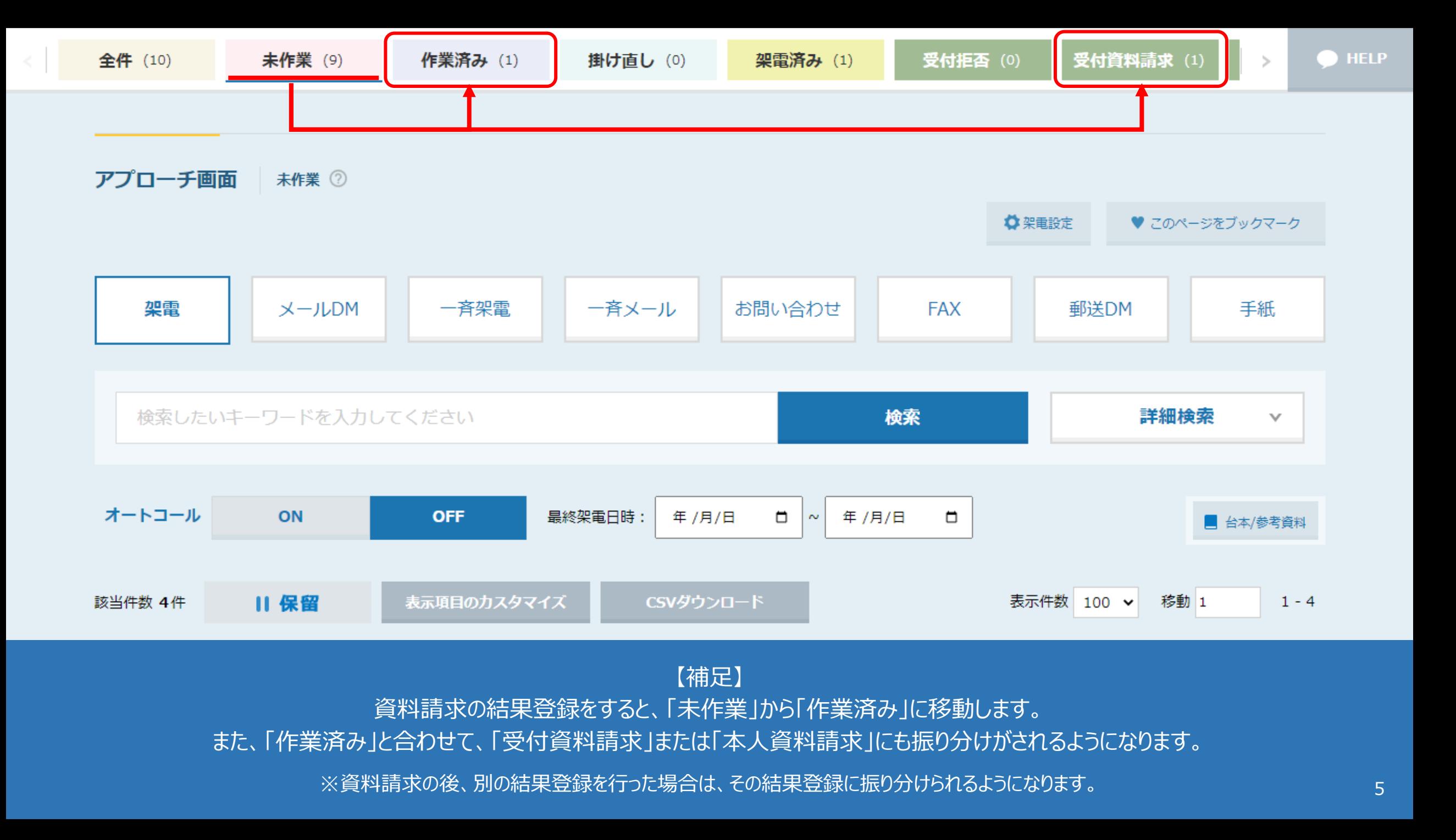

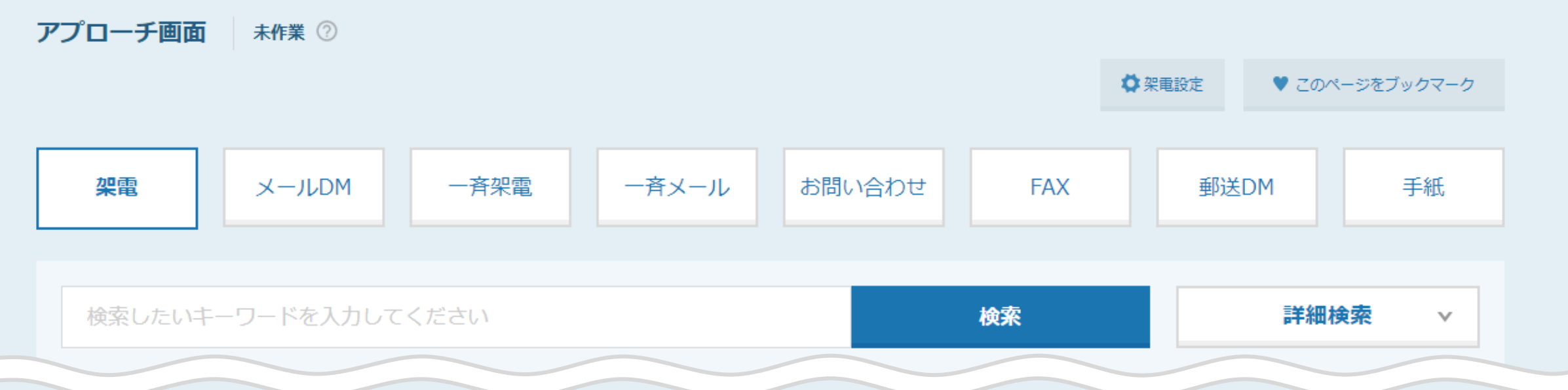

非通知モード: OFF

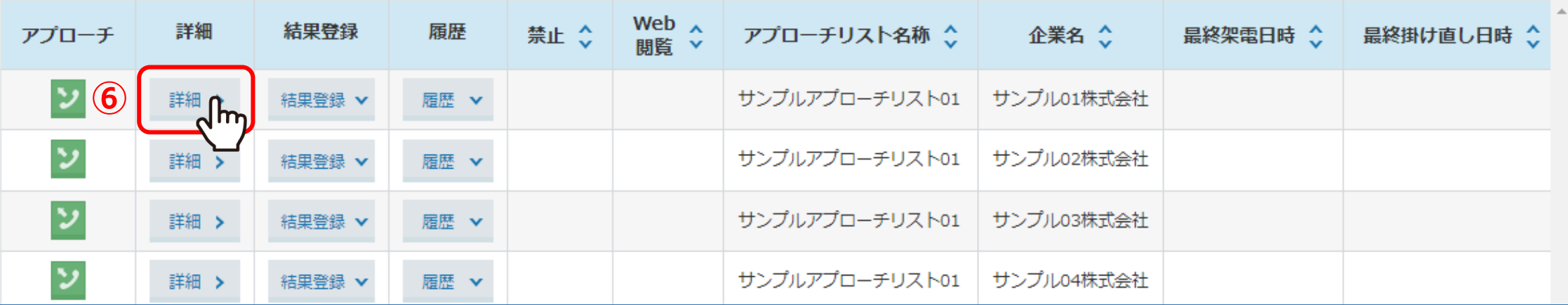

アプローチ画面から架電し、結果登録をする際は、必ず「詳細」をクリックし、その企業の詳細画面を開いてから行います。 ※詳細の左横のアプローチの「電話」マークから電話発信しますと、録音が履歴に残りませんのでご注意ください。

⑥架電をしたい企業の「詳細」をクリックします。 <sup>6</sup>

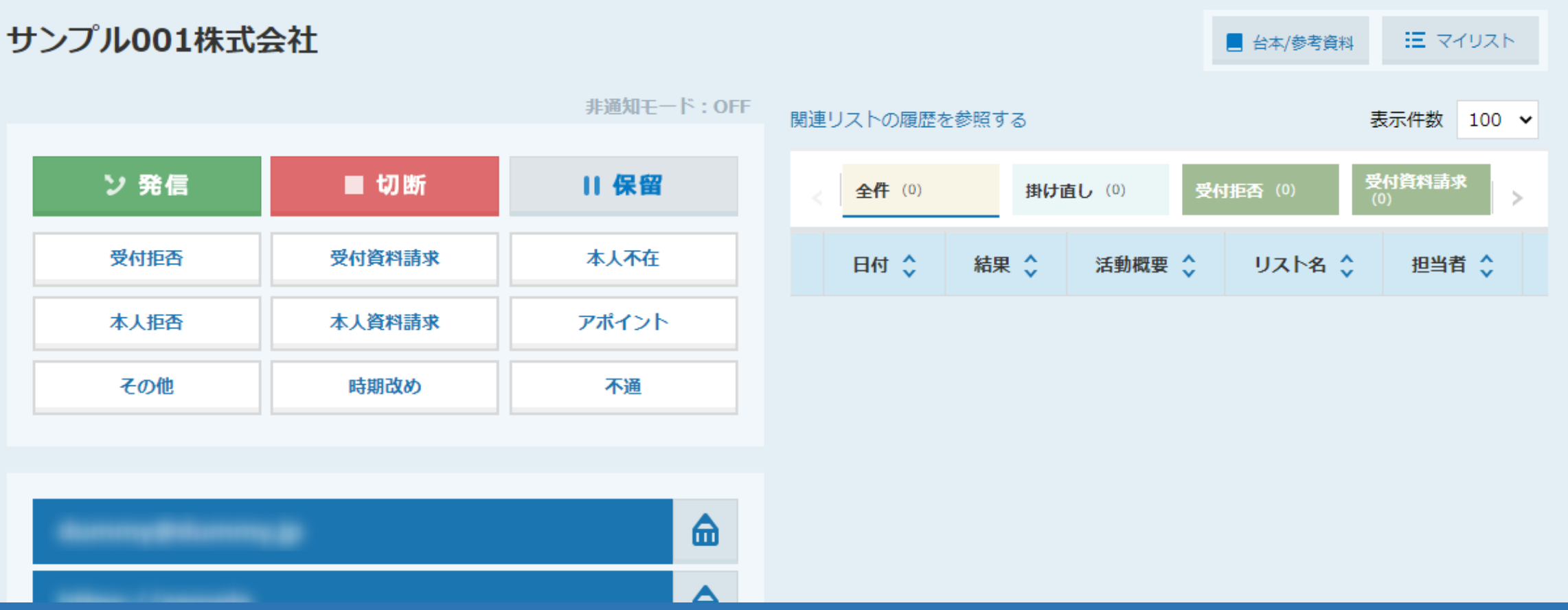

別ウィンドウで、企業詳細画面が開きます。

企業詳細画面では、電話発信や結果登録以外にも、今までのアプローチ履歴や企業情報を確認することができます。 ※企業詳細画面の詳しい内容は、別のマニュアル「アプローチリスト内の企業詳細を確認・編集する」でご案内しております。 7 Thinless And Thinless

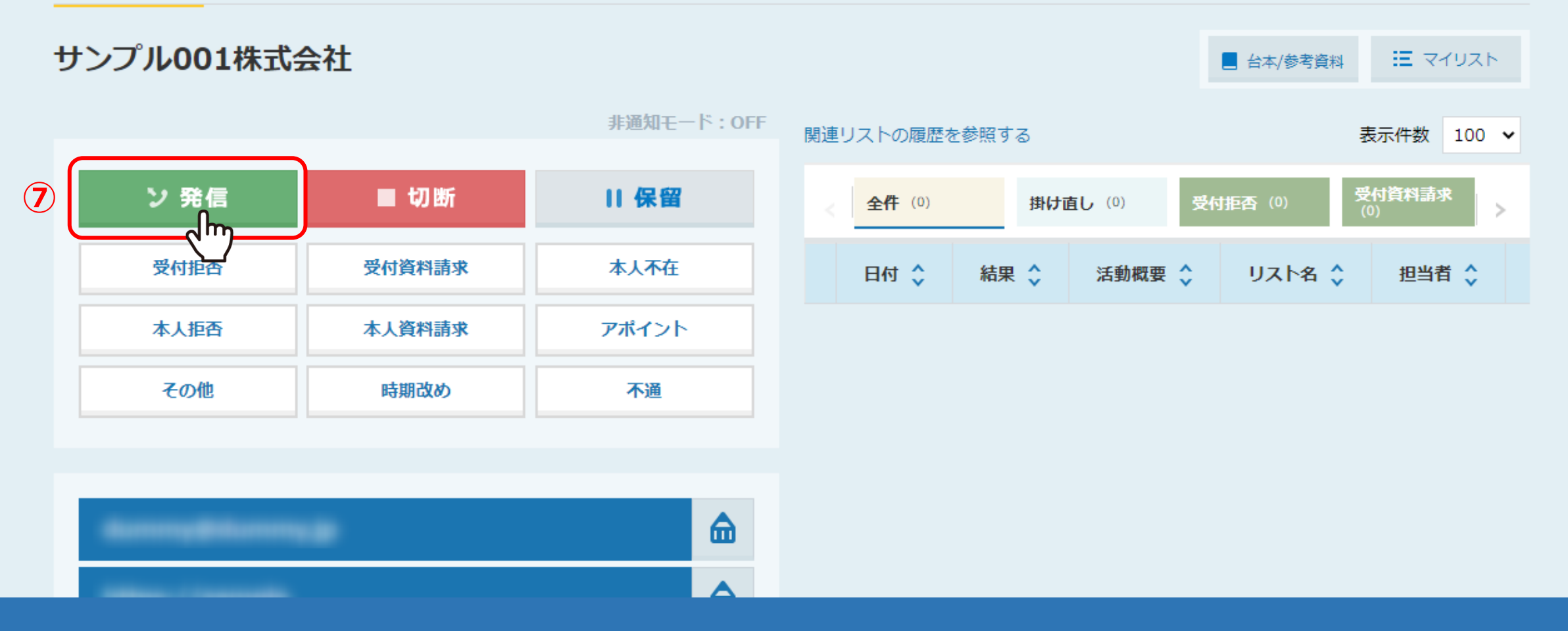

⑦「発信」をクリックして、電話発信を行います。

※SalesCrowdから電話発信をするためには、別途IP電話のご契約・設定が必要です。 詳しくは管理者までお問い合わせください。 <sup>8</sup>

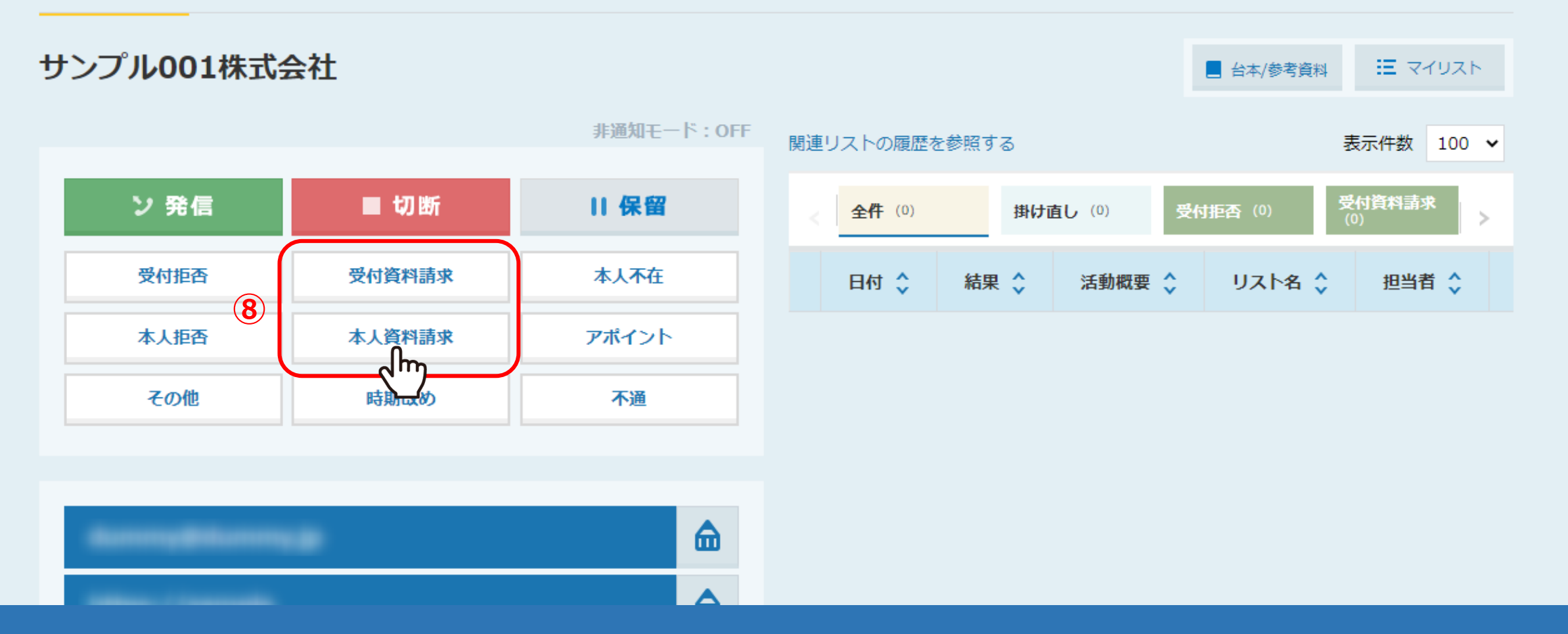

⑧電話が終了し、先方が切ったことを確認できた後、または「切断」をクリックした後に、 「受付資料請求」または「本人資料請求」をクリックします。

※切電後、結果登録完了前に他の画面に遷移をしてしまうと、録音音声が残りませんのでご注意ください。 そのは そのある そうしゅう

企業詳細 部署一覧 [0件]

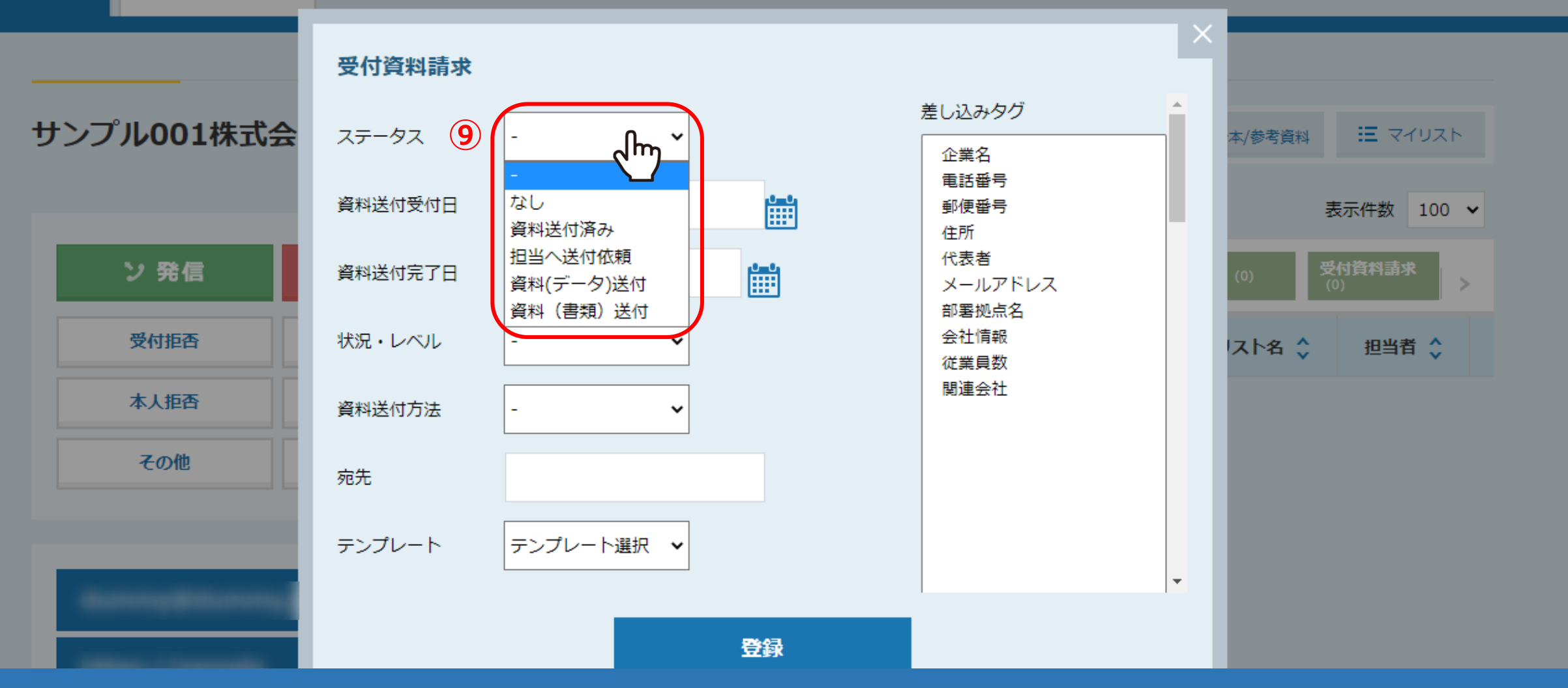

結果登録画面が開きますので、電話でヒアリングした内容を入力していきます。

**⑨「ステータス」は必ず選択します。** ールステータスはカスタマイズができません。 インファイル アイディング しゅうしゅうしょう しゅうしゅうしょう

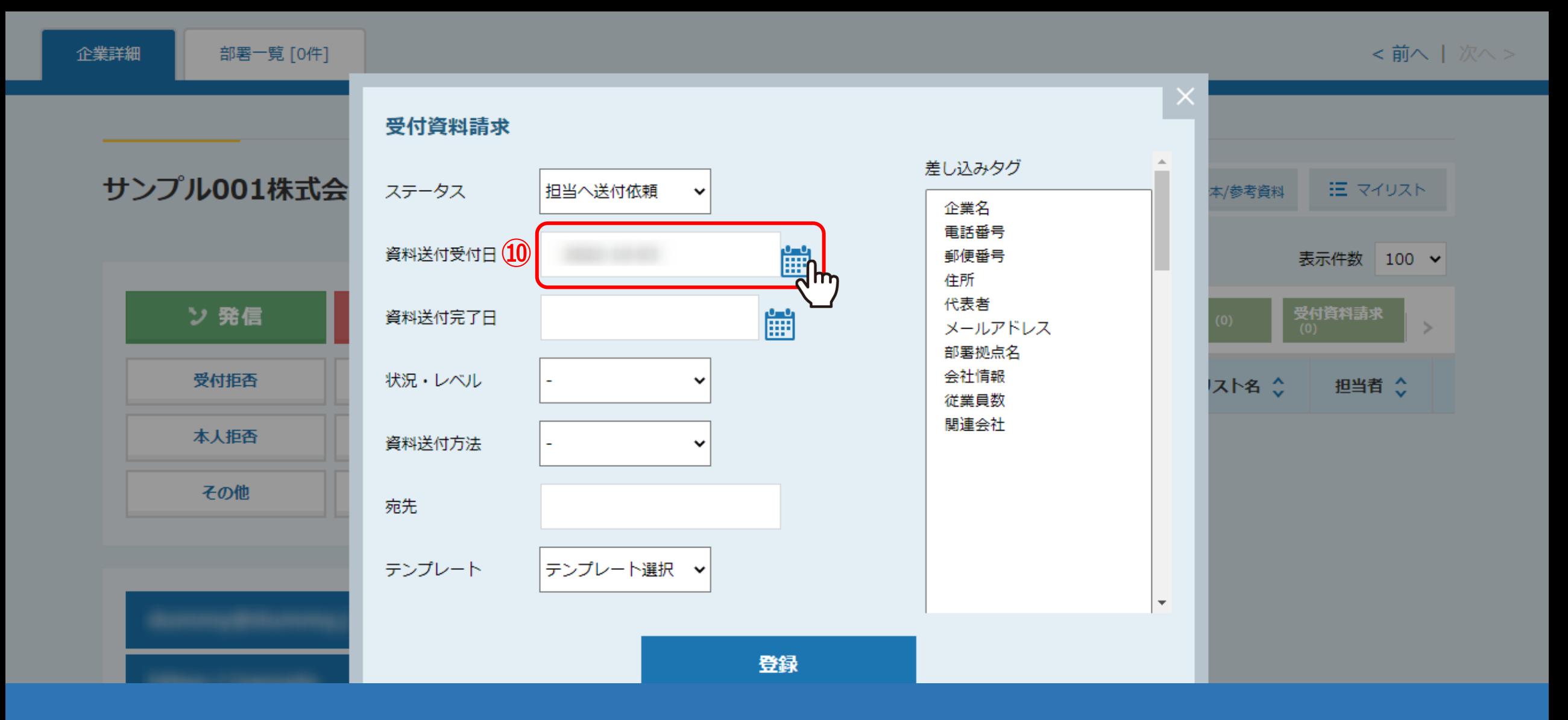

⑩「資料送付受付日」で、資料請求を受け付けた日を選択します。

※カレンダーのアイコンをクリックすると、日付が選択できます。

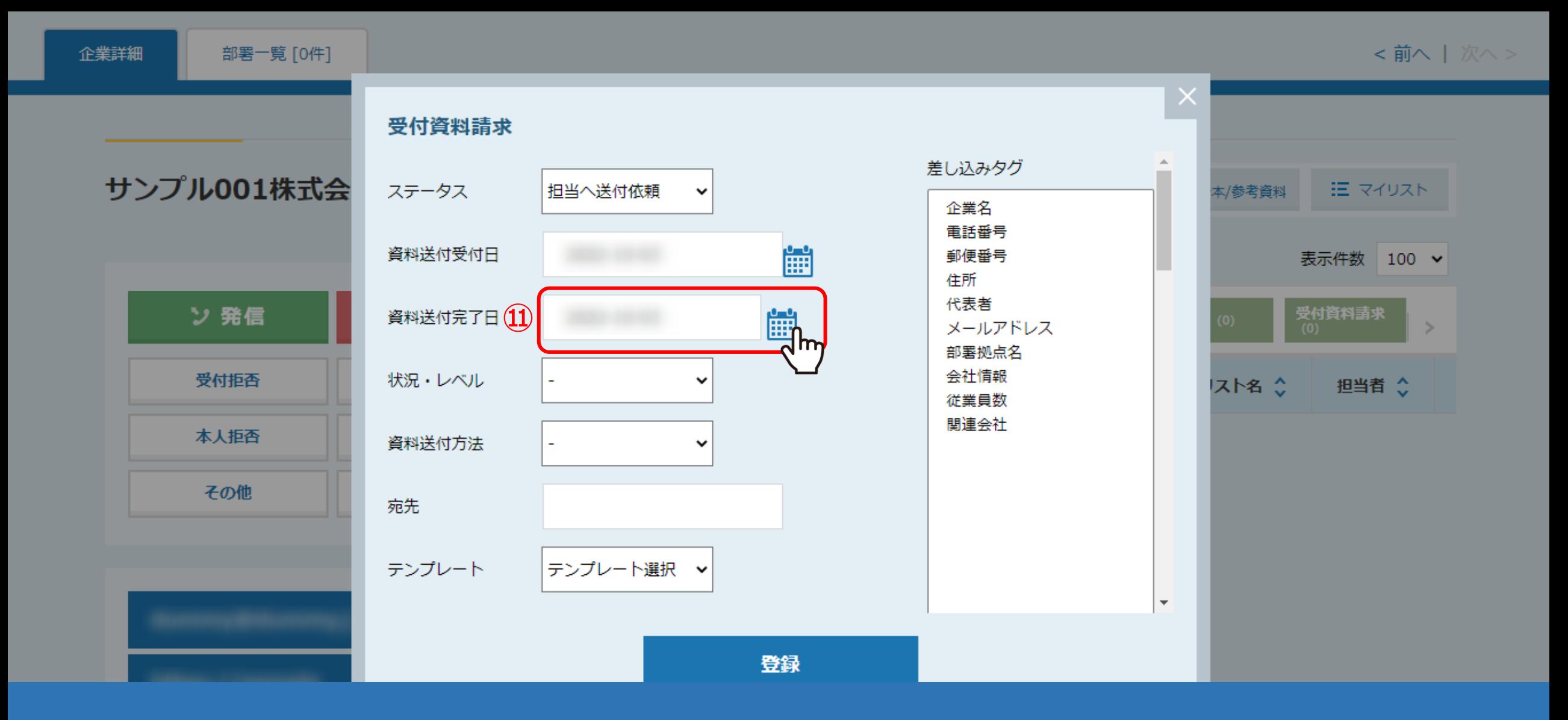

⑪「資料送付完了日」は、資料送付が完了した日を選択します。

※結果登録入力時点で未送付の場合は、送付後に設定することができます。

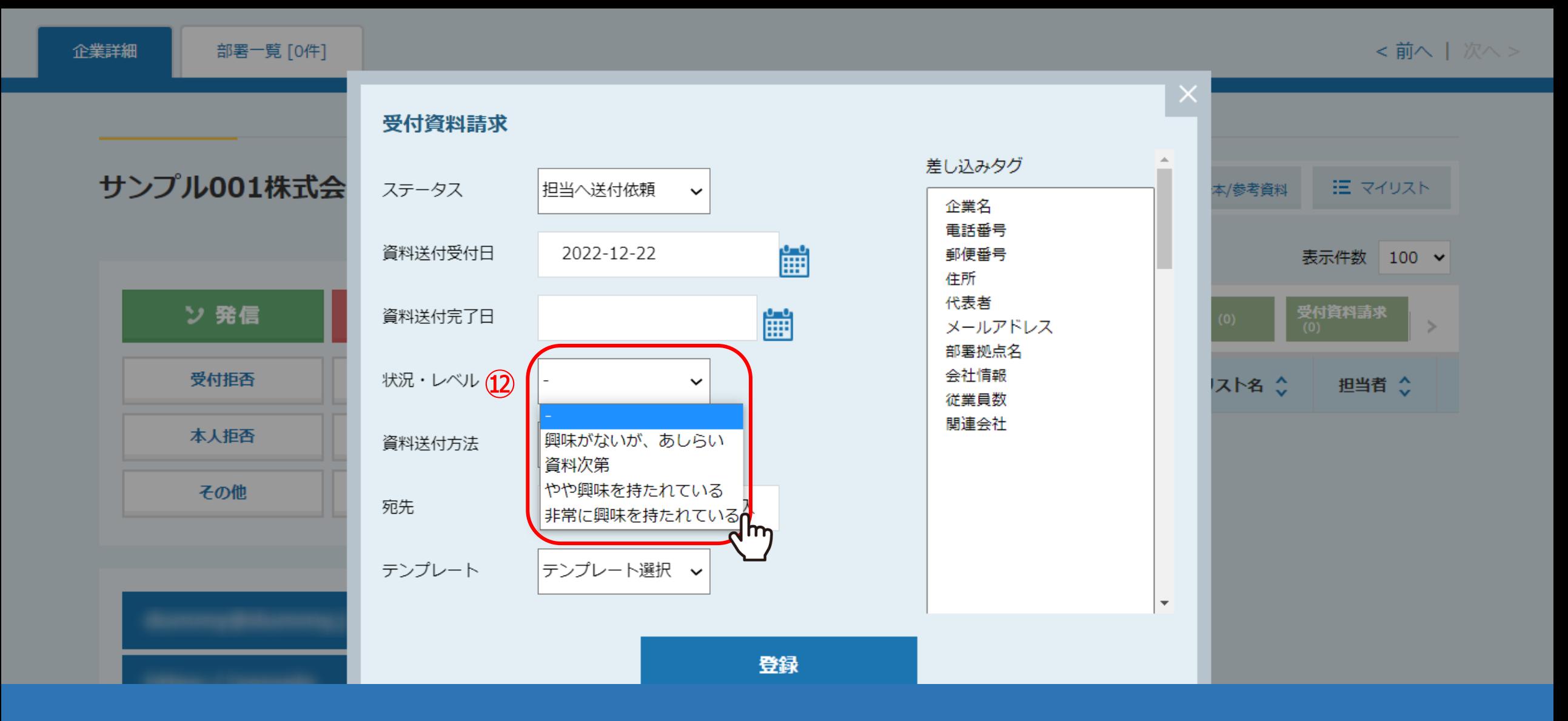

⑫「状況・レベル」は必ず選択します。

※「状況・レベル」をカスタマイズする方法は、別のマニュアル「架電結果登録をする際のテンプレートをカスタマイズする方法」でご案内しております。

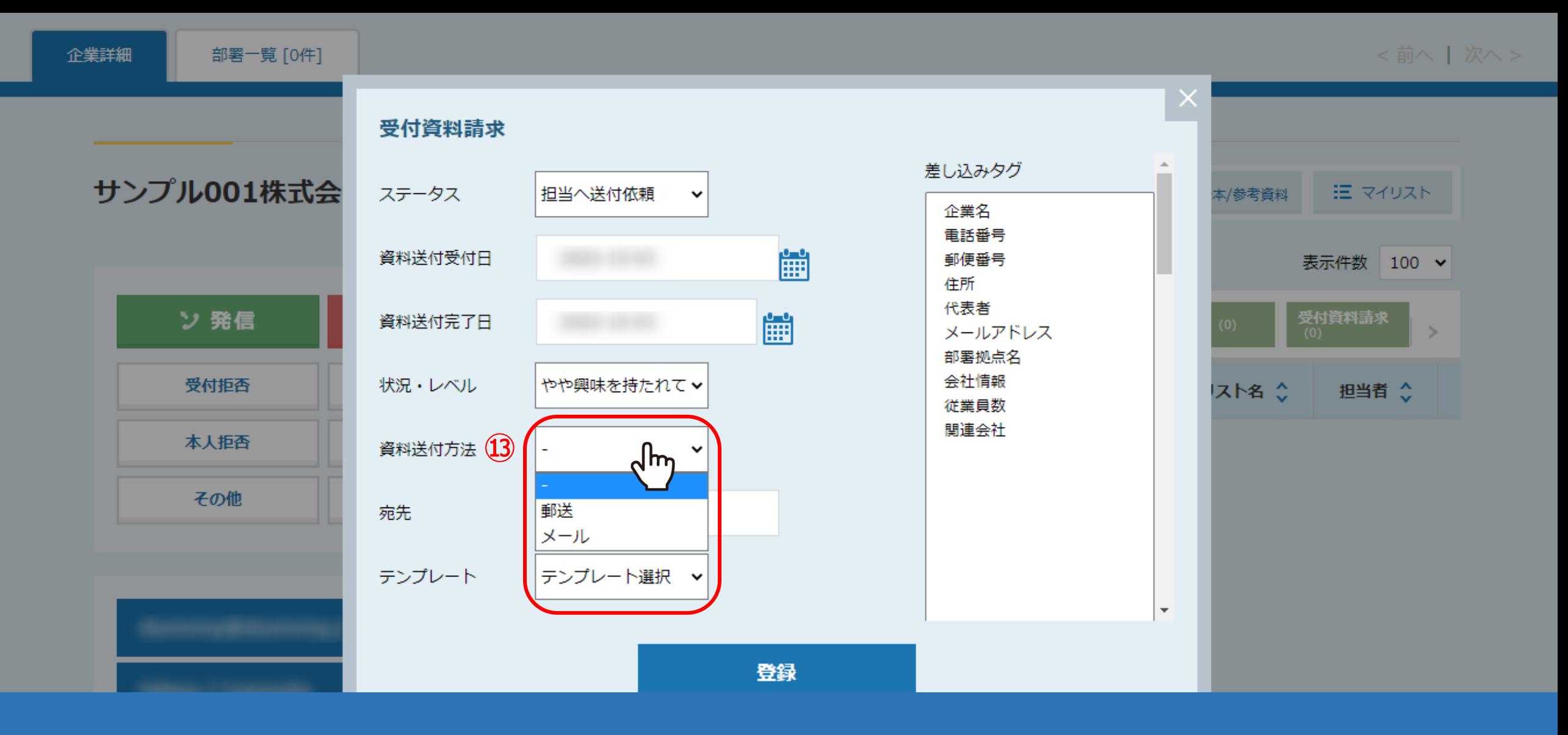

#### ⑬「資料送付方法」は任意で選択します。

※「資料送付方法」をカスタマイズする方法は、別のマニュアル「架電結果登録をする際のテンプレートをカスタマイズする方法」でご案内しております。

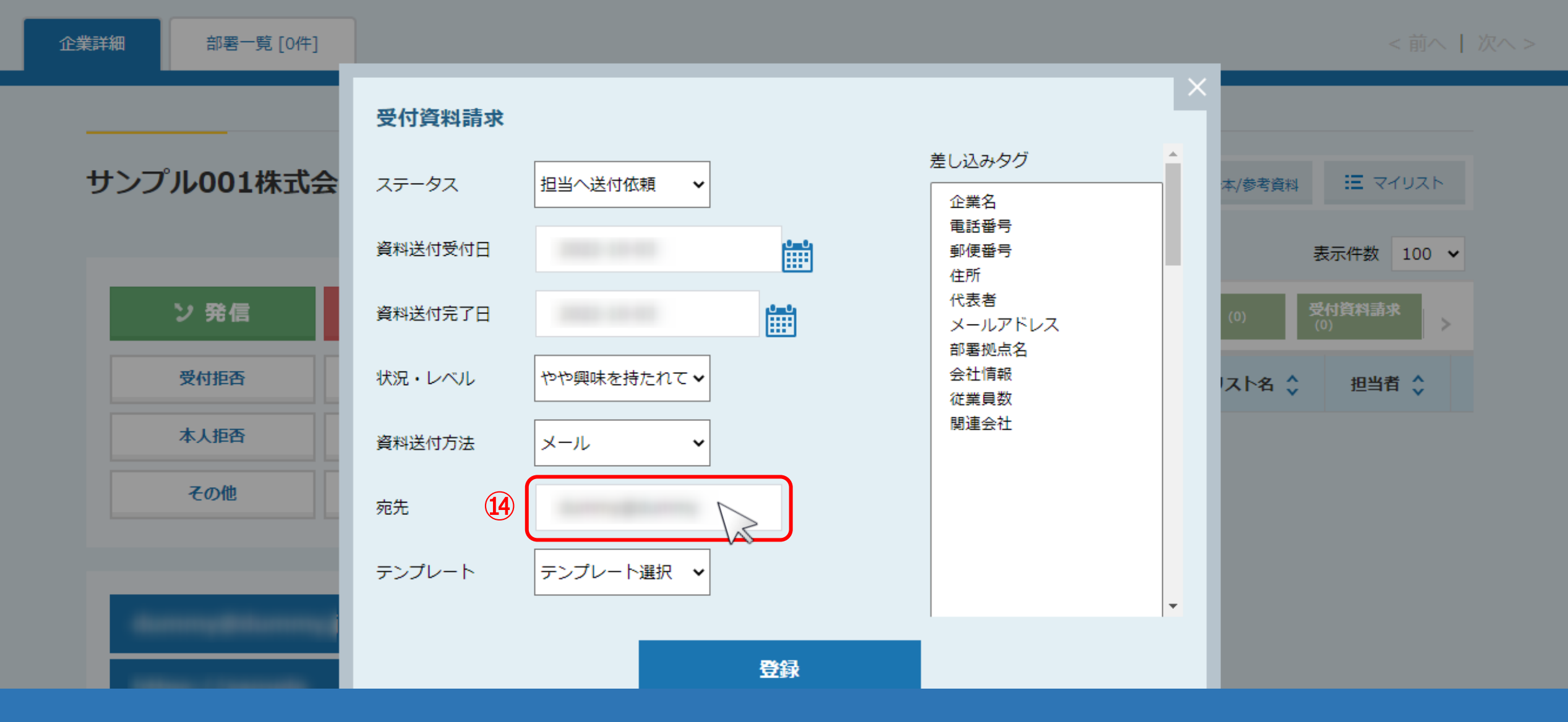

⑭「宛先」は必ず入力します。

※メールで送付する場合はメールアドレスを、郵送の場合は送付先住所を入力します。 宛先にメールアドレスを入力した場合、新規担当者メールアドレスにも反映されます。 そのアメリュー 15 15

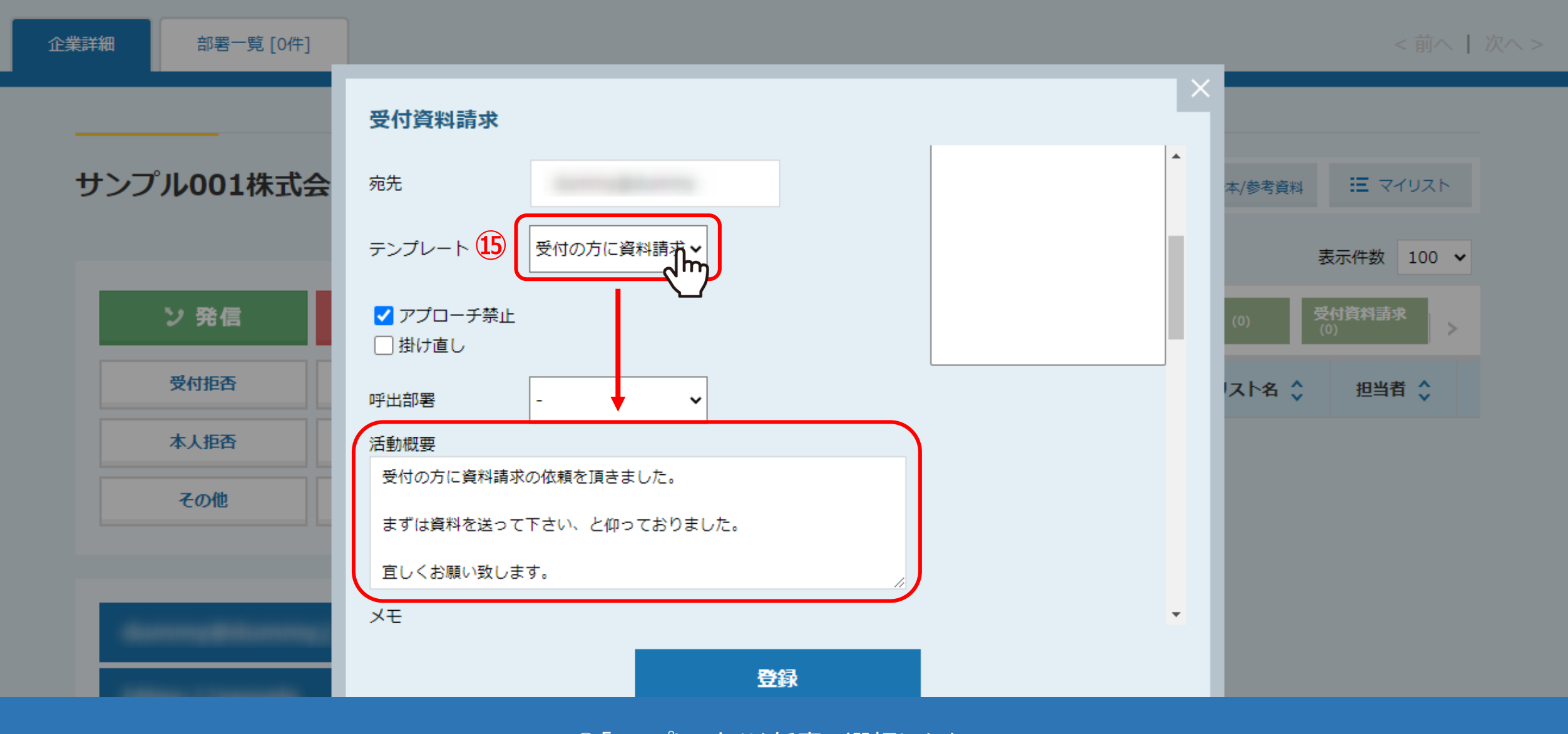

⑮「テンプレート」は任意で選択します。 テンプレートで選択した内容は「活動概要」に反映されます。

※「テンプレート」をカスタマイズする方法は、別のマニュアル「架電結果登録をする際のテンプレートをカスタマイズする方法」でご案内しております。 16

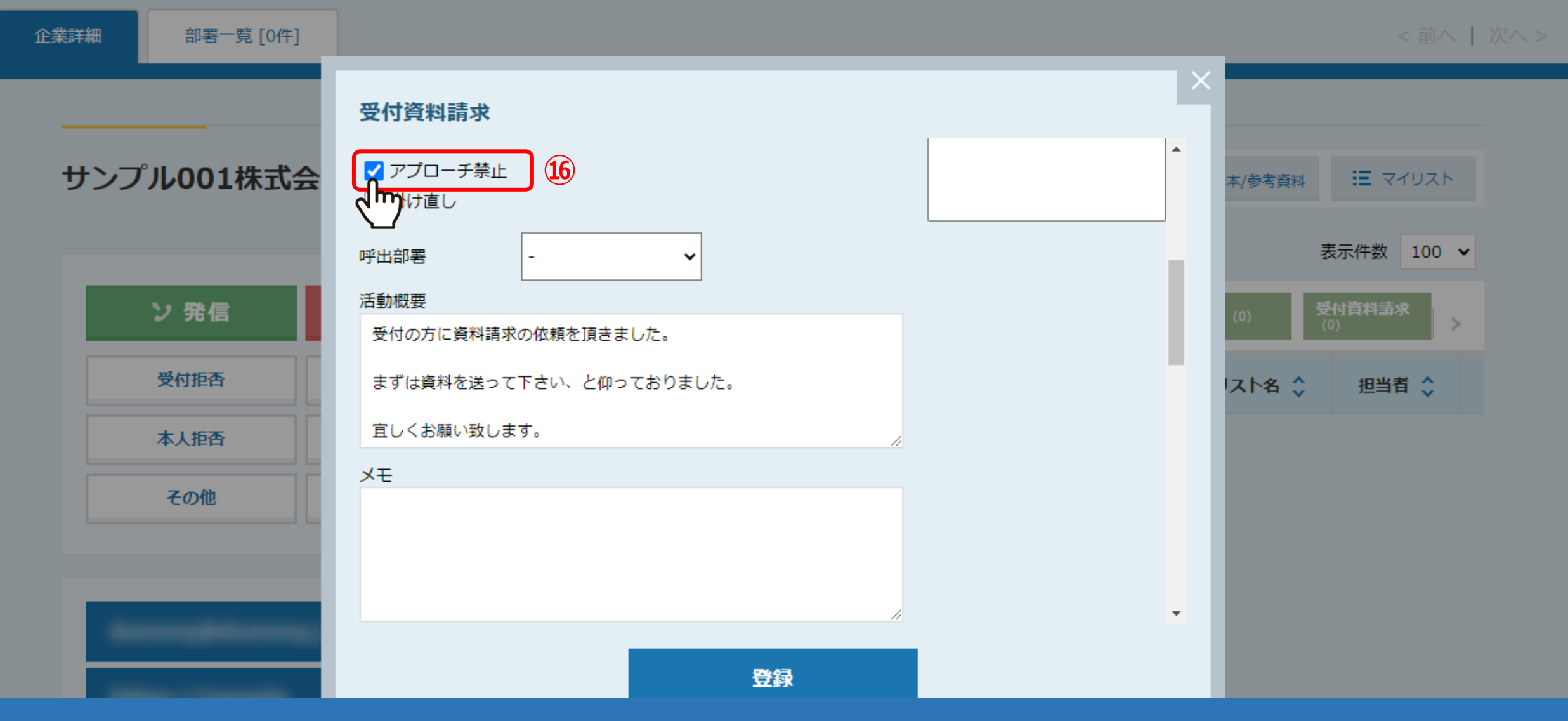

#### ⑯「アプローチ禁止」は任意でチェックを入れます。

※ご契約内容によっては、初期値でチェックが入っています。 ※チェックを入れるとアプローチ禁止リストに登録されます。 アプローチ禁止については別のマニュアル「アプローチ禁止リスト照会について」でご案内しております。 インファイン インファイン インファイン

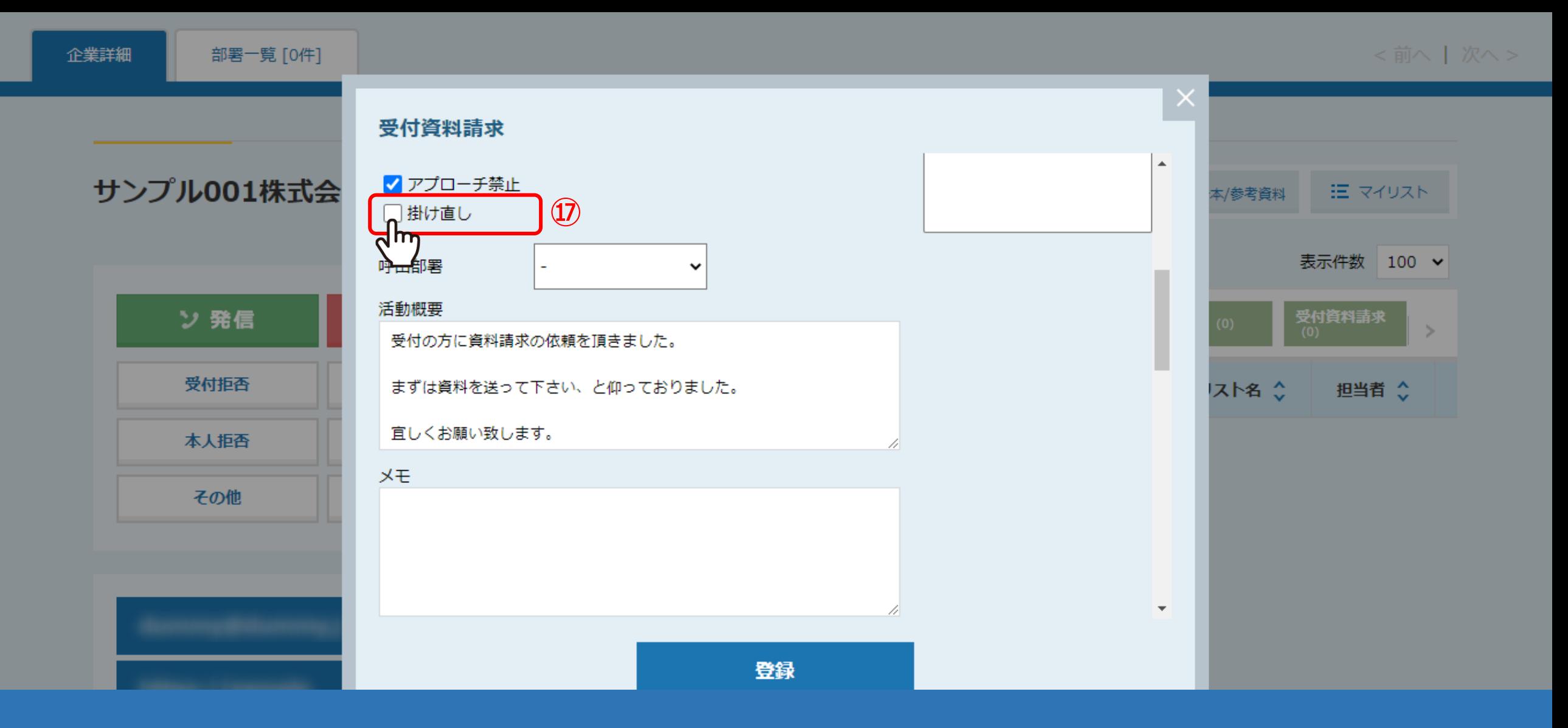

### ⑰「掛け直し」は任意でチェックを入れます。

※掛け直しについては、別のマニュアル「電話アプローチで「掛け直し登録」する方法」でご案内しております。

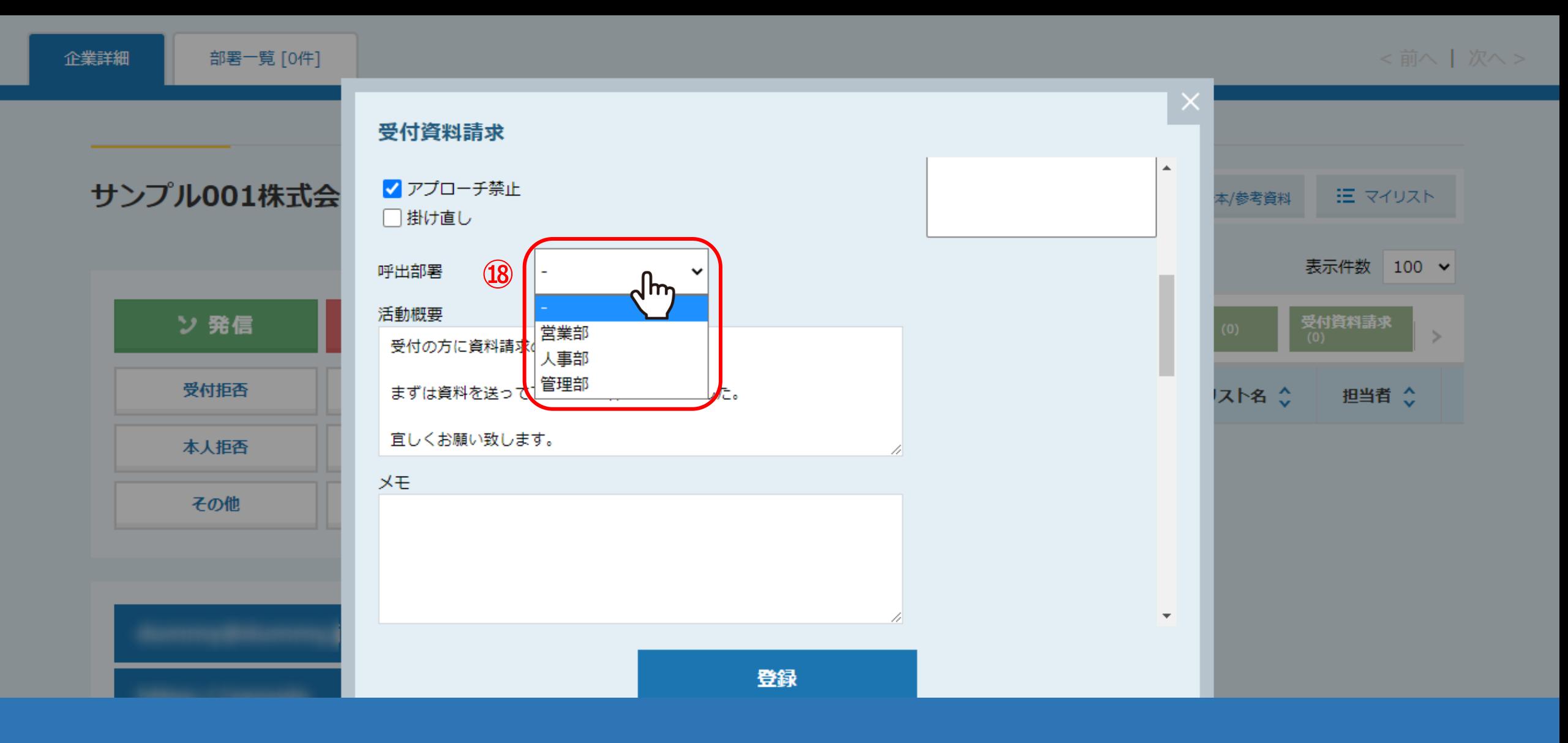

⑱「呼出部署」は、アプローチリストに設定されている場合のみ選択ができます。

※呼出部署については、別のマニュアル「アプローチリスト詳細画面に関して」でご案内しております。

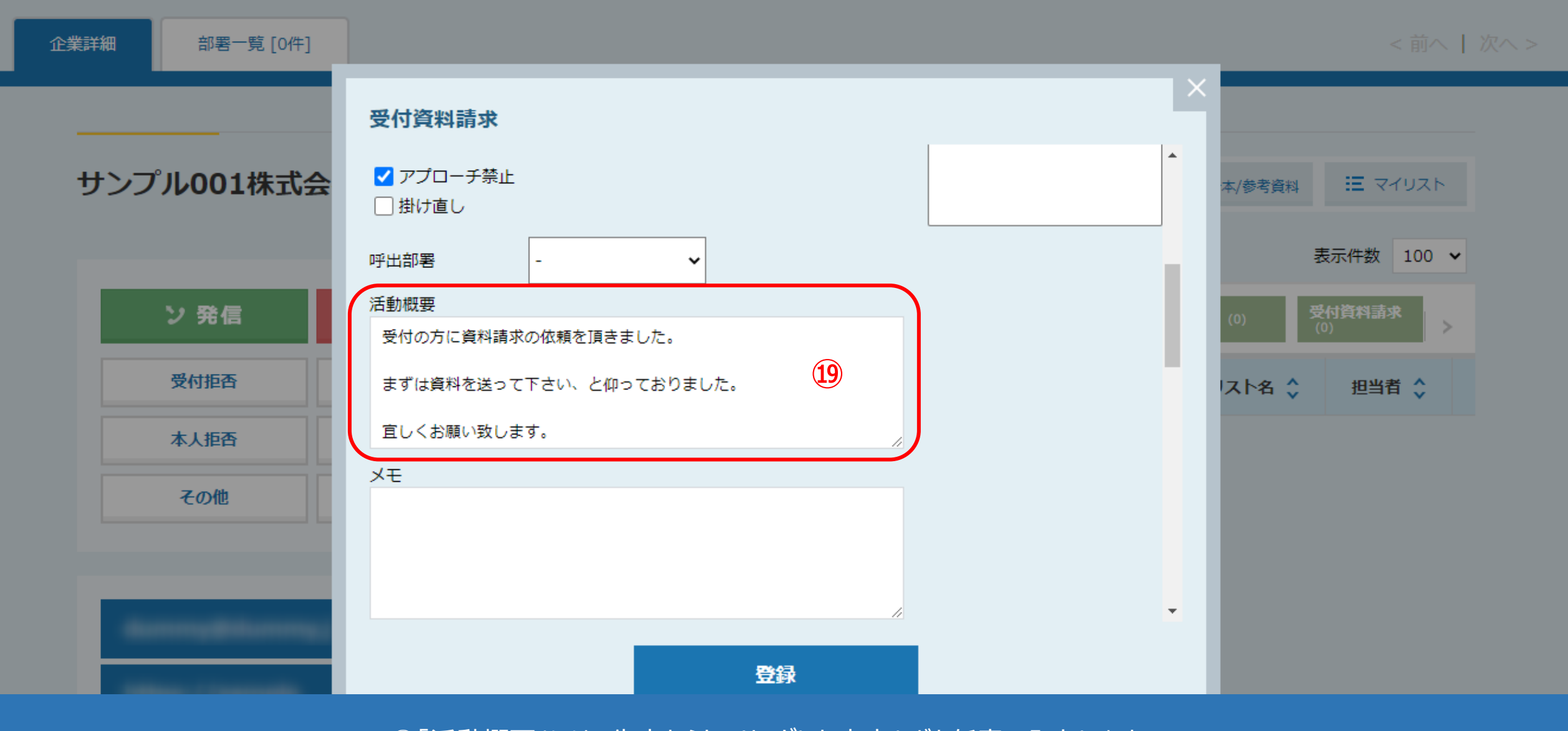

⑲「活動概要」には、先方からヒアリングした内容などを任意で入力します。

※テンプレートで選択した内容も「活動概要」に反映されます。 ※「メモ」は架電時のメモ書きなどで任意で入力します。 2000年 - 2000年 - 2000年 - 2000年 - 2000年 - 2000年 - 2000年 - 2000年 - 2000年 - 2000年 - 20

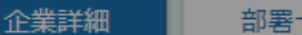

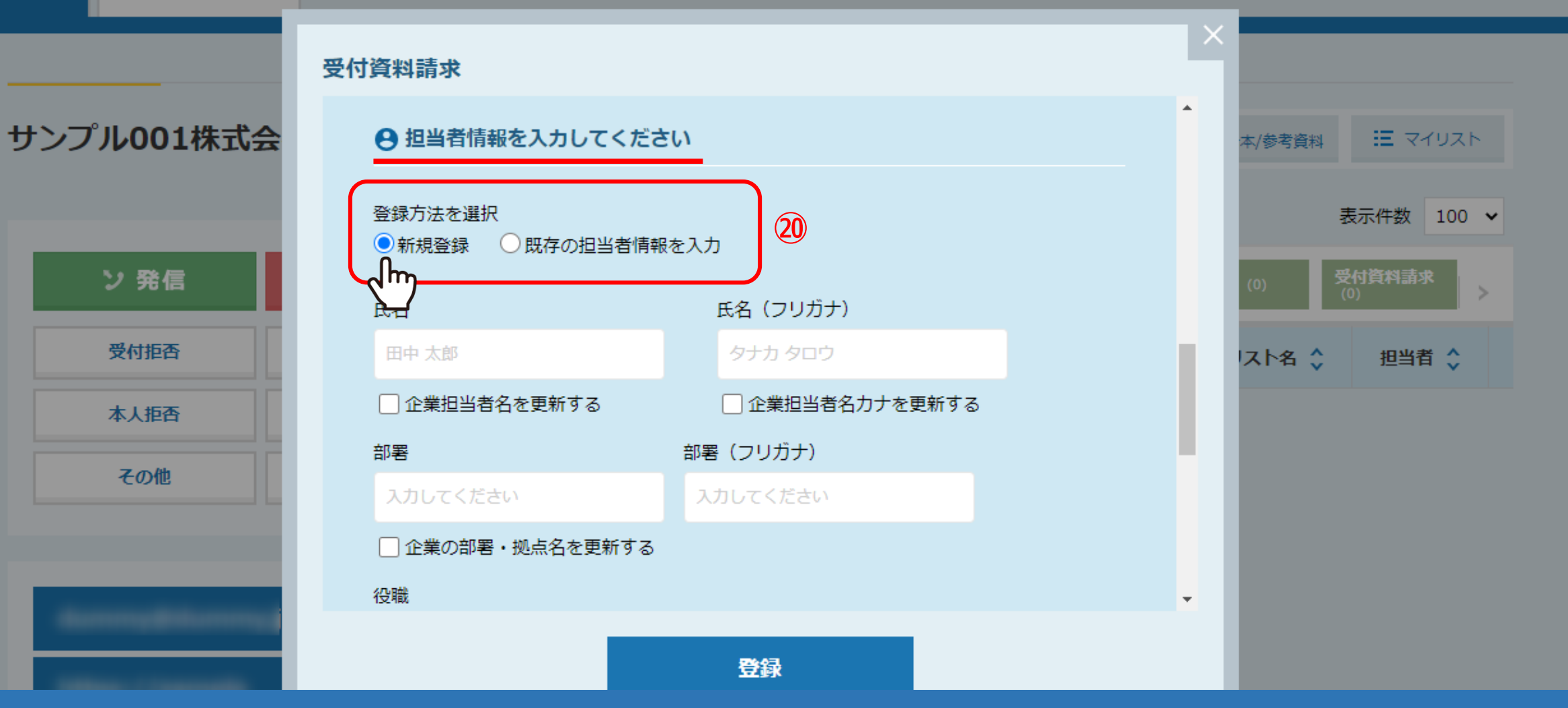

担当者情報入力欄では、資料請求を取得した担当者の情報を入力していきます。

⑳「登録方法を選択」では、既存の担当者情報が登録されていない場合は、「新規登録」を選択し、 リストに既に担当者情報が登録されている場合は、「既存の担当者情報を入力」を選択します。 21 22 22

<前へ | 次へ > 企業詳細 部署一覧 [0件] 受付資料請求  $\Delta$ ← 担当者情報を入力してください サンプル001株式会 三 マイリスト 本/参考資料 登録方法を選択 表示件数 100 × ○新規登録 ●既存の担当者情報を入力 受付資料請求<br>(0) ン 発信 担当者を選択  $\overline{ }$ サンプル10担当き dm × 受付拒否 スト名 ◇ 担当者 ◇ 氏名 (フリガナ) 氏名 本人拒否 サンプル10担当者名 タナカ タロウ その他 □企業担当者名を更新する □企業担当者名力ナを更新する 部署 部署 (フリガナ) サンプル10個人部署名 入力してください 登録

# 【補足】 「既存の担当者情報を入力」を選択した場合は、 担当者を選択すると、担当者名や連絡先など予め登録された情報が自動で入力されます。

企業詳細

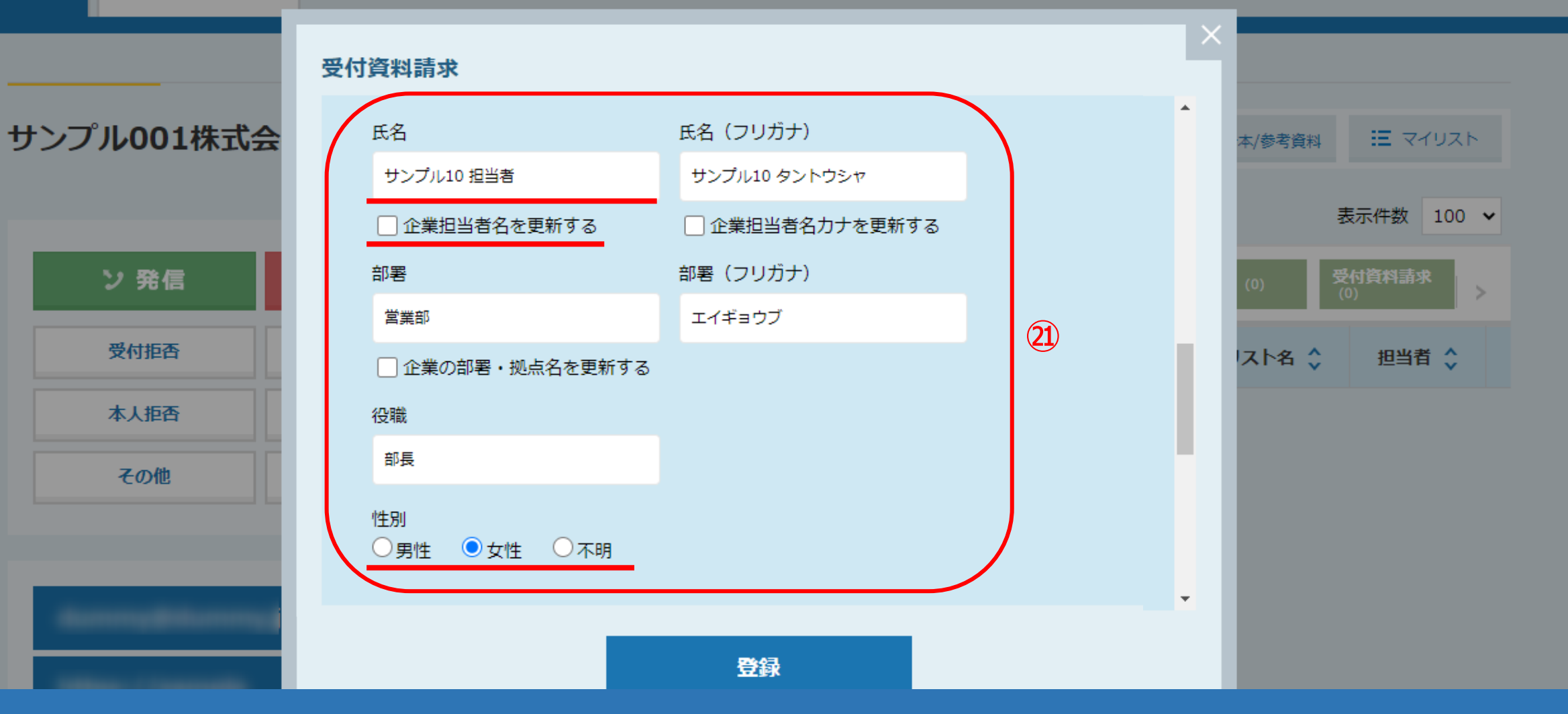

㉑「氏名」と「性別」は必ず入力し、「部署」や「役職」は任意で入力します。

※「企業担当者名を更新する」・「企業担当者名カナを更新する」・「企業の部署・拠点名を更新する」にチェックを入れると、 既存の担当者情報を更新することができます。 <sup>23</sup>

![](_page_23_Figure_0.jpeg)

#### ②「電話番号」や「メールアドレス」は任意で入力します。

※「企業のメールアドレスを更新する」にチェックを入れると、既存の担当者情報を更新することができます。 ※架電結果をシナリオのトリガーとして設定している場合は、必ず担当者のメールアドレスを入力してください。 24

![](_page_24_Picture_21.jpeg)

㉓「タグ」は、MA機能をご利用される場合に使用します。

※メモ欄ではございませんので、ご注意ください。 ※タグについては、別のマニュアル「担当者のタグ管理機能について」でご案内しております。 25 25

![](_page_25_Figure_0.jpeg)

![](_page_25_Figure_1.jpeg)

お果登録画面右側にある差し込みタグを、宛先、活動概要、メモ、担当者情報欄に挿入して活用することができます。

※差し込みタグの情報は、企業詳細画面に登録されている内容が反映されます。

登録されていない情報は、エラーメッセージが表示され、反映されませんのでご注意ください。 26

![](_page_26_Picture_19.jpeg)

# ②「同時にメールを送る」にチェックを入れると、 メール通知先に資料請求を取得した旨の報告メールが送信されます。

※メール通知設定については、別のマニュアル「架電結果のメール通知設定について」でご案内しております。 27 27

![](_page_27_Picture_0.jpeg)

㉕「登録」をクリックすると資料請求の結果登録は完了します。

![](_page_28_Picture_2.jpeg)

![](_page_28_Figure_3.jpeg)

㉖架電結果を登録すると、企業詳細画面の右側に履歴として表示されます。

架電結果は分析の電話数にも反映されます。

また、録音された架電音声は、SalesCrowd内に14日間保存されますので、ダウンロードして確認することが可能です。

※結果登録を終える前に他の画面へ移動すると、録音が履歴に表示されないことがございますのでご注意ください。 29